# STUDENT GUIDE PASSPORT

#### PASSPORT

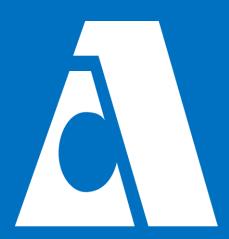

- Log-in
- **Given Student Center**
- Holds
- □ Add/Drop Classes
- Pay Fees

#### Ways to access Passport

- Passport2.peralta.edu
- Peralta.edu search Passport
- Google Peralta Passport

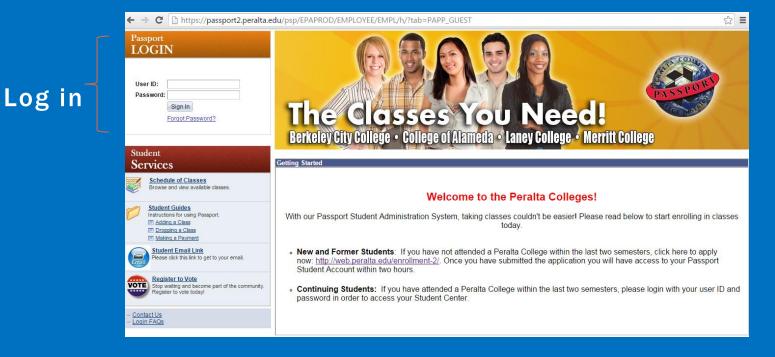

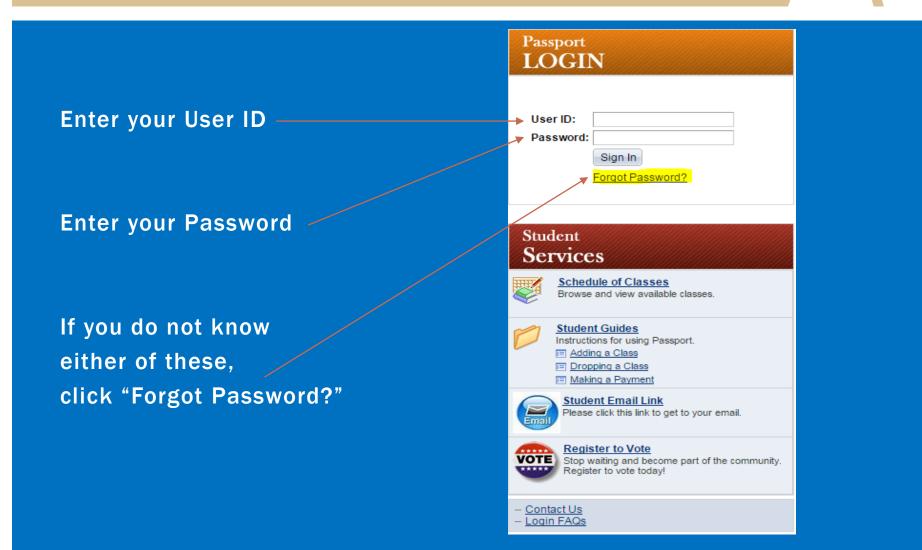

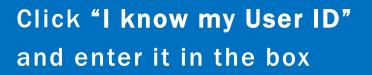

#### If you don't know your User ID:

Click "I don't know my User ID" Click "Continue"

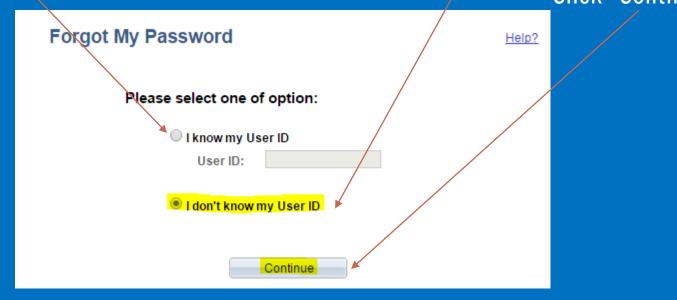

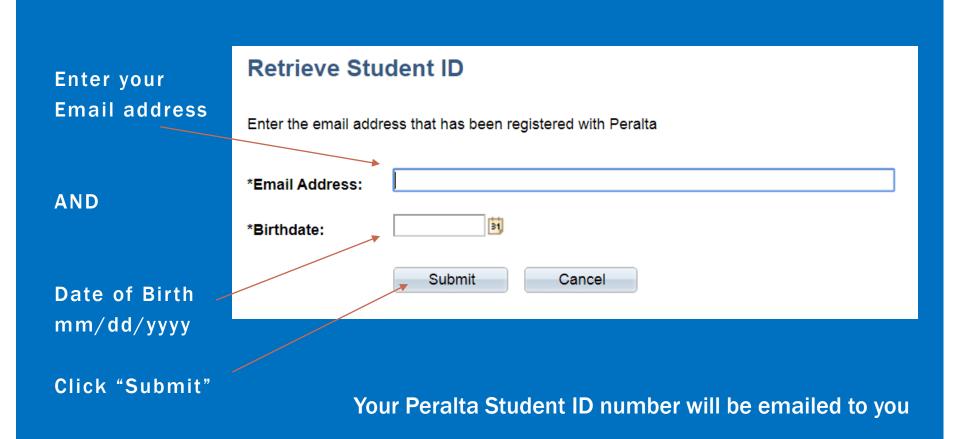

# **STUDENT CENTER**

#### Click "Student Center"

#### Passport

- D Student Self Service
- ▷ PeopleTools
- Contact Us
- Login FAQs
- Change My Password
- Setup Login Security Question

# Student Services Student Center Use the student center to enroll and access your personal information. Schedule of Classes Browse and view available classes.

#### Student Guides

Instructions for using Passport.

Dropping a Class
 Making a Payment

#### Student Email Link

Please click this link to get to your email.

#### Register to Vote

VOTE Stop waiting and become part of the community. Register to vote today!

# **STUDENT CENTER**

| * Academics                                                                                                    |                                                               |                                                    | Alerts<br>Student Drop/Payment                                                                                                    |                                              |
|----------------------------------------------------------------------------------------------------|---------------------------------------------------------------|----------------------------------------------------|----------------------------------------------------------------------------------------------------|----------------------------------------------|
| Search                                                                                                    | Deadlines                                                     | J URL                                              | Policy                                                                                                    |                                              |
| Enroll<br>My Academics                                                                                                    | This Week's S                                                 | chedule                                            | Pay Now                                                                                                    |                                              |
| Official Transcript                                                                                                    | Class                                                         | Schedule                                           |                                                                                                    |                                              |
| other academic • 🛞                                                                                                    | BIOL 2-A3<br>LEC (41401)                                      | Sa 8:00AM - 11:50AM<br>A-ATLANTIC 130              | SEARCH FOR CLASSES                                                                                                    |                                              |
|                                                                                                    | BIOL 2-A3L<br>LAB (41402)                                     | Sa 12:30PM - 3:20PM<br>A-ATLANTIC 130              | Holds                                                                                                    |                                              |
|                                                                                                    | BUS 1A-A2<br>LEC (40985)                                      | MoWe 10:00AM - 11:50AM<br>A-A 231                  | No Holds.                                                                                                    |                                              |
|                                                                                                    | COMM 20-A1<br>LEC (41009)                                     | Tu 3:00PM - 5:50PM<br>A-C 109<br>A-HYBRID          | To Do List<br>No To Do's.                                                                                                    |                                              |
|                                                                                                    | LRNRE 501-<br>A1L<br>LAB (41122)                              | A-L BLDG LIBRARIANS 2ND<br>FLOOR                   | * Milestones                                                                                                    | List of t                                    |
|                                                                                                    |                                                               | weekly schedul                                     | le > No Milestones                                                                                                    | you nee                                      |
| ✓ Finances My Account                                                                                                    | Account Summar                                                |                                                    | Enrollment Dates                                                                                                    | you nee<br>comple<br>financia                |
| My Account<br>Account Inquiry                                                                                                    | You owe 843.0                                                 | y<br>0.                                            | Enrollment Dates<br>Enrollment Appointment<br>You may begin enrolling for                                                                                                    | comple                                       |
| My Account                                                                                                    | You owe 843.0<br>Due Now                                      | o                                                  | Enrollment Dates<br>Enrollment Appointment<br>You may begin enrolling for<br>the 2016 Spring Regular<br>Academic session on                                                                                                    | comple                                       |
| My Account<br>Account Inquiry<br>Payment Profile<br>Financial Aid<br>View Financial Aid                                                                         | You owe 843.0                                                 | y<br>0.                                            | Enrollment Dates<br>Enrollment Appointment<br>You may begin enrolling for<br>the 2016 Spring Regular<br>Academic session on<br>November 5, 2015.                                                                                                    | comple<br>financia                           |
| My Account<br>Account Inquiry<br>Payment Profile<br>Financial Aid                                                                                               | You owe 843.0<br>Due Now<br>Future                            | 9.<br>0.00<br>843.00                               | Enrollment Dates<br>Enrollment Appointment<br>You may begin enrolling for<br>the 2016 Spring Regular<br>Academic session on                                                                                                    | comple<br>financia<br>Da                     |
| My Account<br>Account Inquiry<br>Payment Profile<br>Financial Aid<br>View Financial Aid                                                                         | You owe 843.0<br>Due Now<br>Future<br>Due                     | 9.<br>0.00<br>843.00                               | Enrollment Dates Enrollment Appointment You may begin enrolling for the 2016 Spring Regular Academic session on November 5, 2015. details                                                                                                    | comple<br>financia<br>Da<br>sta              |
| My Account<br>Account Inquiry<br>Payment Profile<br>Financial Aid<br>View Financial Aid<br>Accept/Decline Awards                                                | You owe 843.0<br>Due Now<br>Future<br>Due                     | y<br>0.00<br>843.00<br>US Dollar.                  | Enrollment Dates<br>Enrollment Appointment<br>You may begin enrolling for<br>the 2016 Spring Regular<br>Academic session on<br>November 5, 2015.<br>detail                                                                                                    | comple<br>financia<br>Da                     |
| My Account<br>Account Inquiry<br>Payment Profile<br>Financial Aid<br>Accept/Decline Awards                                                                      | You owe 843.0<br>Due Now<br>Future<br>Due                     | y<br>0.00<br>843.00<br>US Dollar.                  | Enrollment Dates Enrollment Appointment You may begin enrolling for the 2016 Spring Regular Academic session on November 5, 2015. details  Clock Links PASSPORT HELP                                                                                               | comple<br>financia<br>Da<br>sta<br>up        |
| My Account<br>Account Inquiry<br>Payment Profile<br>Financial Aid<br>View Financial Aid<br>Accept/Decline Awards<br>other financial • (3)                       | You owe 843.0<br>Due Now<br>Future<br>Due                     | y<br>0.00<br>843.00<br>US Dollar.<br>make a paymen | Enrollment Dates<br>Enrollment Appointment<br>You may begin enrolling for<br>the 2016 Spring Regular<br>Academic session on<br>November 5, 2015.<br>detail<br>Movember 5, 2015.<br>detail<br>PASSPORT HELP<br>Admissions & Becords<br>Fees and Financial Ald Info. | comple<br>financia<br>Da<br>sta<br>up<br>(th |
| My Account<br>Account Inquiry<br>Payment Profile<br>Financial Aid<br>Accept/Decline Awards<br>other financial                                                   | You owe 843.0<br>Due Now<br>Future<br>Due<br>Currency used is | y<br>0.<br>843.00<br>US Dollar.<br>make a paymen   | Enrollment Dates Enrollment Appointment You may begin enrolling for the 2016 Spring Regular Academic session on November 5, 2015. detail                                                                                                    | comple<br>financia<br>Da<br>sta<br>up<br>(th |
| My Account<br>Account Inquiry<br>Payment Profile<br>Financial Aid<br>Accept/Decline Awards<br>other financial • (3)<br>Personal Information<br>Demographic Data | You owe 843.0<br>Due Now<br>Future<br>Due<br>Currency used is | y<br>0.<br>843.00<br>US Dollar.<br>make a paymen   | Enrollment Dates<br>Enrollment Appointment<br>You may begin enrolling for<br>the 2016 Spring Regular<br>Academic session on<br>November 5, 2015.<br>detail<br>Movember 5, 2015.<br>detail<br>PASSPORT HELP<br>Admissions & Becords<br>Fees and Financial Ald Info. | comple<br>financia<br>Da<br>sta<br>up        |

gs 0 for id

> you can signing r classes date ges every ester)

# **STUDENT CENTER**

#### Academics:

- Order Official Transcripts
- View class schedule,
- View unofficial Transcripts
- View your grades
- View your Student Education Plan

Personal Information: Make sure everything is up to date – you can edit on Passport

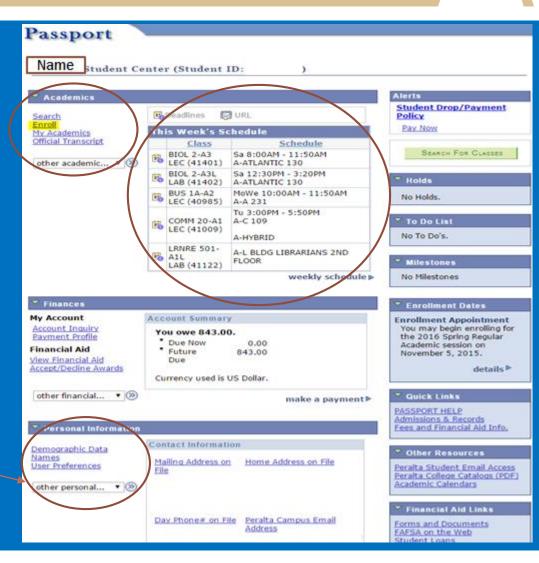

### HOLDS

| Academics                                                                                                    |            |                                                                          |                                           | Alerts                                                                                                    |
|----------------------------------------------------------------------------------------------------|------------|--------------------------------------------------------------------------|-------------------------------------------|----------------------------------------------------------------------------------------------------|
| Search                                                                                                    | 100        | Deadlines 🛛                                                              | JURL                                      | Student Drop/Payment<br>Policy                                                                                                    |
| Enroll<br>My Academics                                                                                          | Th         | is Week's S                                                              | chedule                                   | Pay New                                                                                                    |
| Official Transcript                                                                                             |            | Class                                                                    | Schedule                                  |                                                                                                    |
| other academic * (>>>>>>>>>>>>>>>>>>>>>>>>>>>>>>>>>                                                             | 18         | BIOL 2-A3<br>LEC (41401)                                                 | Sa 8:00AM - 11:50AM<br>A-ATLANTIC 130     | SEARCH FOR CLASSES                                                                                                    |
|                                                                                                    | 100        | BIOL 2-A3L<br>LAB (41402)                                                | Sa 12:30PM - 3:20PM<br>A-ATLANTIC 130     | Holds                                                                                                    |
|                                                                                                    | 66         | BUS 1A-A2<br>LEC (40985)                                                 | MoWe 10:00AM - 11:50AM<br>A-A 231         | No Holds.                                                                                                    |
|                                                                                                    | 15         | COMM 20-A1<br>LEC (41009)                                                | Tu 3:00PM - 5:50PM<br>A-C 109<br>A-HYBRID | To Do List<br>No To Do's.                                                                                                    |
|                                                                                                    | 15         | LRNRE 501-<br>A1L<br>LAB (41122)                                         | A-L BLDG LIBRARIANS 2ND<br>FLOOR          | Milestones                                                                                                    |
| Finances                                                                                                    | 1410       |                                                                          | 40 <sup>-</sup>                           | Enrollment Dates                                                                                                    |
| ly Account<br>Account Inquiry<br>Payment Profile<br>Inancial Aid<br>Iew, Financial Aid<br>Accept/Decline Awards | ¥¢         | ount Summar<br>ou owe 843.0<br>Due Now<br>Future<br>Due<br>mency used is | 0.00<br>843.00                            | Enrollment Appointment<br>You may begin enrolling f<br>the 2016 Spring Regular<br>Academic session on<br>November 5, 2015.<br>details |
| other financial 🔻 🛞                                                                                             |            |                                                                          | make a paymen                             | V Quick Links                                                                                                    |
| Personal Information                                                                                            |            |                                                                          |                                           | PASSPORT HELP<br>Admissions & Records<br>Fees and Financial Aid Info                                                                  |
| emographic Data                                                                                                 | Con        | tact informat                                                            | ion                                       | * Other Resources                                                                                                    |
| other personal • (>>>>>>>>>>>>>>>>>>>>>>>>>>>>>>>>>                                                             | Ma<br>Eile | illing Address o<br>g                                                    | n Home Address on File                    | Peralta Student Email Acce<br>Peralta College Catalogs (PC<br>Academic Calendars                                                      |
|                                                                                                    |            | s<br>v Phone≢ on F                                                       | lle Peralta Campus Email<br>Address       | Peralta College Catalogs                                                                                                    |

#### Holds that must be removed before enrolling in classes

#### **Types of Holds:**

- 1) Probation Hold (academic & progress)
- 2) Dismissal Hold (academic & progress)
- 3) Bursars Hold if you owe \$\$

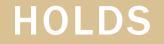

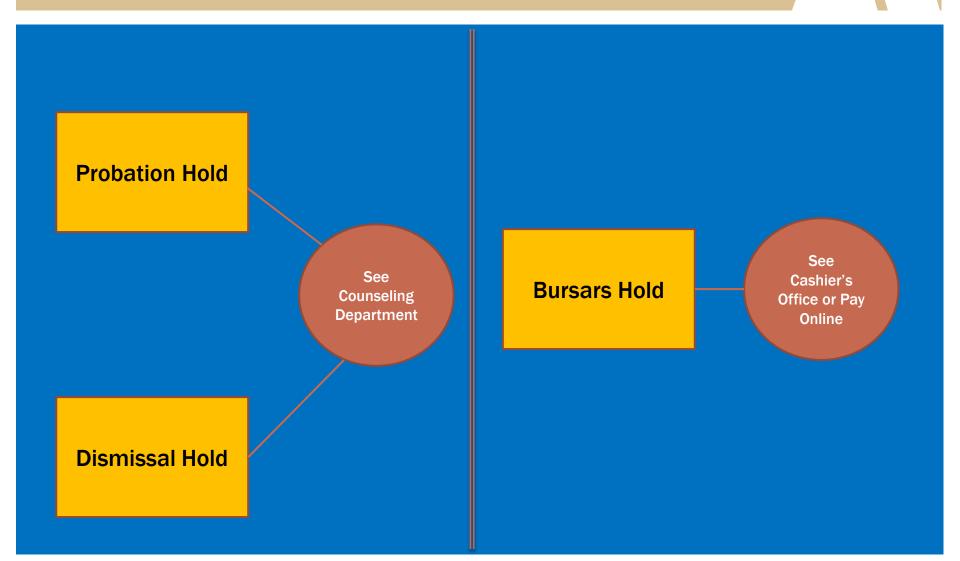

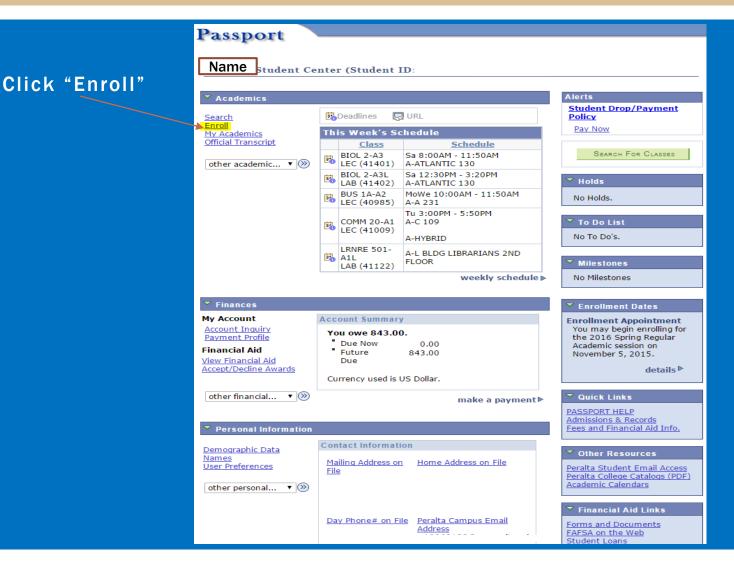

Enter class number (5 digits)

OR

Click "Search"

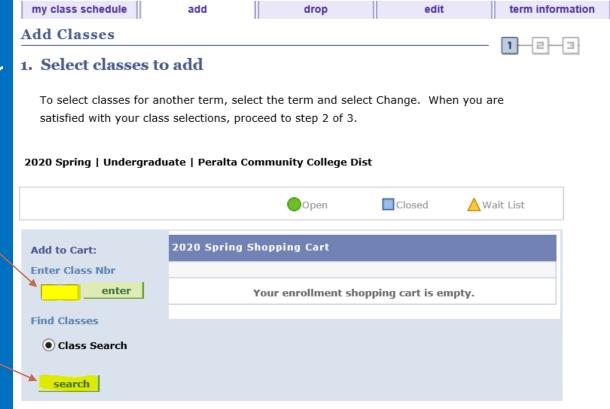

#### Select a campus

|    | my class schedule     add     drop     edit     term information       Add Classes     1-2-3       Enter Search Criteria |                                      |
|----|----------------------------------------------------------------------------------------------------|--------------------------------------|
| S  | Search for Classes Campuses:  Alameda Laney Merritt Berkeley All Peralta Community College Dist   2020 Spring            | Enter course<br>number<br>(optional) |
|    | Select at least 2 search criteria. Select Search to view your search results.                                            |                                      |
|    | Subject Art V<br>Course Number is exactly V<br>All Fee-Based Noncredit © Undergraduate                                   |                                      |
| ct | Session Mode of Instruction Show Open Classes Only Open Entry/Exit Classes Only V                                        | Click<br>"Search"                    |
|    | Course Attribute Course Attribute Value V<br>Additional Search Criteria                                                  |                                      |
|    | Return to Add Classes CLEAR SEARCH                                                                                       |                                      |
|    | Search Enroll My Academics<br>My Class Schedule Add Drop Edit Term Information                                           |                                      |

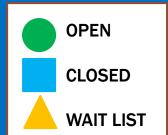

|              |                                 |                           | Open     | Closed            | A Wait List                |        |        |               |
|--------------|---------------------------------|---------------------------|----------|-------------------|----------------------------|--------|--------|---------------|
|              |                                 |                           | Open     | Closed            | wait List                  |        |        |               |
| eturn to     | Add Classes                     |                           | NEW      | SEARCH            | MODIFY SEARCH              |        |        |               |
| class s      | section(s) fou                  | nd                        |          |                   |                            |        |        | _             |
| ▼ ART        | 1 - INTRODU                     | CTION TO ART HIS          | TORY     |                   |                            |        |        | -             |
| <u>Class</u> | Section                         | Days & Times              | Room     | Instructor        | Meeting Dates              | Status |        |               |
| 23398        | A1-LEC<br>Regular               | Sa 9:00AM -<br>12:15PM    | A-C 109  | Gabriel Navar     | 01/21/2020 -<br>05/22/2020 | •      | select |               |
|              | a .:                            |                           |          |                   |                            |        |        |               |
|              | Section                         | Days & Times              | Room     | Instructor        | Meeting Dates              | Status |        |               |
| <u>20537</u> | <u>A2-LEC</u><br><u>Regular</u> | TuTh 10:30AM -<br>11:45AM | A-D 312  | Susan Leffingwell | 01/21/2020 -<br>05/22/2020 |        | select | Select<br>one |
| Class        | Section                         | Days & Times              | Room     | Instructor        | Meeting Dates              | Status |        | course        |
| <u>24401</u> | <u>A4-LEC</u><br>Eight Wk 2     | ТВА                       | A-ONLINE | Maria Guzman      | 03/16/2020 -<br>05/14/2020 |        | select | add           |
|              |                                 |                           |          |                   |                            |        |        |               |

# ADDING A WAIT LIST CLASS

Wait list if the class is full

Select graded or pass/no pass

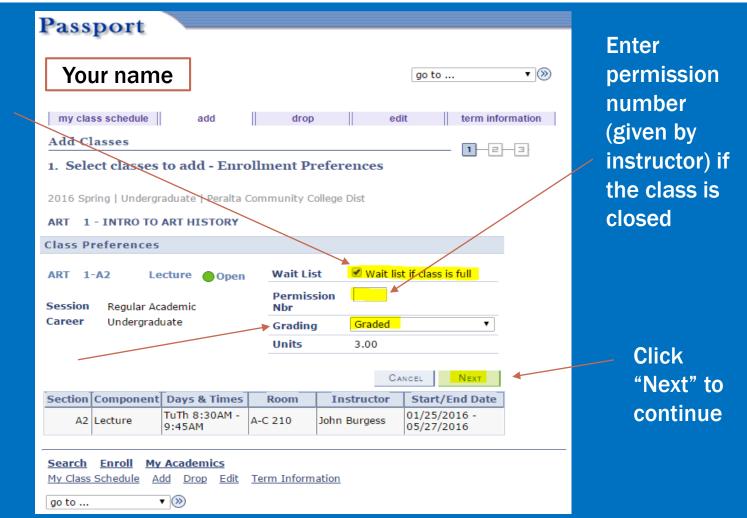

|                     | Passport                                                                   |                                                      |                                                              |                    |                      |              |
|---------------------|----------------------------------------------------------------------------|------------------------------------------------------|--------------------------------------------------------------|--------------------|----------------------|--------------|
| Make sure           | Your name                                                                  |                                                      |                                                              | go to              | • >>>                |              |
| it's the<br>correct | my class schedule                                                          | add                                                  | drop                                                         | edit term          | n information        |              |
| course              | Add Classes 1. Select classes t                                            | to add                                               |                                                              | 1-                 | -2-3                 |              |
|                     | satisfied with your cl                                                     | another term, select ti<br>class selections, proceed |                                                              | aange. When you an |                      | Click        |
|                     | 2016 Spring   Under<br>Community College                                   |                                                      | change                                                       | e term             |                      | "Proceed to  |
|                     |                                                                            |                                                      | Open C                                                       | losed 🔥 Wait Lis   | st                   | Step 2 of 3" |
|                     | Add to Cart:<br>Enter Class Nbr<br>enter<br>Find Classes<br>© Class Search |                                                      | opping Cart<br>Days/Times Roo<br>TuTh 8:30AM<br>- 9:45AM A-C |                    | Inits Status<br>3.00 |              |
|                     |                                                                            |                                                      |                                                              |                    |                      |              |
|                     | search                                                                     |                                                      |                                                              | PROCEED TO ST      |                      |              |

|              | Passport                           | :                                        |                                    |                         |                       |
|--------------|------------------------------------|------------------------------------------|------------------------------------|-------------------------|-----------------------|
| Confirm that |                                    |                                          |                                    |                         |                       |
| t's the      | Your nam                           | ne                                       |                                    | go to                   | ▼ ≫                   |
| correct      | my class schedu                    | le add                                   | drop                               | edit term inf           | ormation              |
| course again | Add Classes                        |                                          |                                    | 1-e                     | H-B-                  |
|              | exit without ad                    | rolling to process<br>dding these classe | lta Community College Di           |                         |                       |
|              | Class                              | Description                              | Days/Times Room                    | Instructor Units Stat   | us                    |
|              | ART 1-A2<br>(20984)                | INTRO TO ART<br>HISTORY<br>(Lecture)     | TuTh 8:30AM<br>- 9:45AM A-C 210    | J. Burgess 3.00         | Click                 |
|              |                                    |                                          | Cancel Pr                          | EVIOUS FINISH ENROLLING | "Finish<br>Enrolling" |
|              | Search Enroll<br>My Class Schedule | <u>My Academics</u><br>Add Drop Ec       | <u>lit</u> <u>Term Information</u> |                         |                       |
|              | go to                              | ▼ (>>>                                   |                                    |                         |                       |

### ADDING CLASSES SUCCESSFULLY

| assport                 |                                                                                                    |       |
|-------------------------|----------------------------------------------------------------------------------------------------|-------|
| Your name               | go to                                                                                                    | • >>> |
| my class schedule       | add drop edit term informa                                                                                                    | tion  |
| Add Classes             | 1-2-3                                                                                                    | n.    |
| 3. View results         |                                                                                                    |       |
| View the following st   | atus report for enrollment confirmations and errors:                                                                                               |       |
|                         |                                                                                                    |       |
|                         | uate   Peralta Community College Dist<br>Success: enrolled<br>Error: unable to add class                                                           |       |
| 2016 Spring   Undergrad | uate   Peralta Community College Dist                                                                                                    |       |
|                         | uate   Peralta Community College Dist<br>Success: enrolled Error: unable to add class                                                              |       |
| 2016 Spring   Undergrad | uate   Peralta Community College Dist  ✓ Success: enrolled Kerror: unable to add class  Message Status  Success: This class has been added to your |       |

Success •

Enrolled in class

### **ADDING CLASSES UNSUCCESSFULLY**

| What      | Passport                  |                                                            |                              |          |
|-----------|---------------------------|------------------------------------------------------------|------------------------------|----------|
| Happened? | Your name                 |                                                            | go to ▼ (                    | »        |
|           | my class schedule         | add drop                                                   | edit term information        |          |
|           | Add Classes               |                                                            | 1_2_3                        |          |
|           | 3. View results           |                                                            |                              | Time     |
|           | View the following stat   | tus report for enrollment confirma                         | ations and errors:           | Conflict |
|           | 2016 Spring   Undergradua | ate   Peralta Community College                            | Dist                         |          |
|           |                           | Success: enrolled                                          | 🗙 Error: unable to add class |          |
|           | Class                     | Message                                                    | Status                       |          |
|           | ART 1                     | Error: You cannot add this<br>conflict with class 21253. S |                              |          |
|           |                           | Make A Payment My Class                                    | Schedule Add Another Class   |          |
|           |                           | <mark>ademics</mark><br>Drop Edit Term Information         |                              |          |
|           | go to 🔻 📎                 | )                                                          |                              |          |

### **ADDING CLASSES UNSUCCESSFULLY**

| What<br>Happened? | Passport<br>Your name                                     | go to                                                                                                    | . <b>•</b> )>>>  |                                                          |
|-------------------|-----------------------------------------------------------|----------------------------------------------------------------------------------------------------|------------------|----------------------------------------------------------|
|                   | my class schedule Add Classes<br>3. View results          | add drop edit                                                                                                  | term information | Prereq has not<br>been met - meet<br>with a counselor to |
|                   | 2016 Spring   Undergradua                                 | te   Peralta Community College Dist                                                                            | to add class     | discuss your<br>options                                  |
|                   | Class<br>MATH 3F                                          | Message<br>Error: Unable to add this class - requisites have<br>not been met.<br>PR: Math-N: Math 3B & Math 3E | × <sup>2</sup>   |                                                          |
|                   | Search Enroll My Acad<br>My Class Schedule Add D<br>go to | emics<br>rop Edit Term Information                                                                             | NOTHER CLASS     |                                                          |

### ADDING CLASSES UNSUCCESSFULLY

Ν

| /hat<br>appened? | Passport                                                                                                    |  |  |  |  |  |  |  |
|------------------|----------------------------------------------------------------------------------------------------|--|--|--|--|--|--|--|
|                  | Your name go to v 📎                                                                                                    |  |  |  |  |  |  |  |
|                  | my class schedule       add       drop       edit       term inforr       Term Maximum         Add Classes       1-2-       Exceeded - meet                              |  |  |  |  |  |  |  |
|                  | 3. View results View the following status report for enrollment confirmations and errors:  2016 Spring   Undergraduate   Peralta Community College Dist                  |  |  |  |  |  |  |  |
|                  | 2016 Spring   Ondergraduate   Peraita Community College Dist         ✓ Success: enrolled         ★ Error: unable to add class         Class       Message         Status |  |  |  |  |  |  |  |
|                  | ART 1 Error: Unable to add this class - term maximum<br>exceeded. Adding this class would exceed the<br>maximum number of units or courses allowed for<br>this term.     |  |  |  |  |  |  |  |
|                  | Make A Payment My Class Schedule Add Another Class                                                                                                    |  |  |  |  |  |  |  |
|                  | Search Enroll My Academics<br>My Class Schedule Add Drop Edit Term Information<br>go to                                                                                  |  |  |  |  |  |  |  |

#### **DROPPING CLASSES**

|        | P        | ass      | spor                                                 | t                                   |                              |                       |             |          |          |       |          |
|--------|----------|----------|------------------------------------------------------|-------------------------------------|------------------------------|-----------------------|-------------|----------|----------|-------|----------|
|        | Γ        | You      | r nam                                                | e                                   |                              |                       | go to       | ·        |          | • >>> |          |
| Click  | 1        |          | ass sched                                            |                                     |                              |                       | edit        | ter      | m inform | ation |          |
| "Drop" | 1        | Drop     | Classes                                              |                                     |                              |                       |             | 1        |          | 3     |          |
|        | 1        | . Sel    | ect clas                                             | ses to drop                         |                              |                       |             |          |          |       |          |
|        |          | Selec    | ct the clas                                          | ses to drop and click               | Drop Selected C              | lasses.               |             |          |          |       |          |
|        |          |          |                                                      |                                     |                              |                       |             |          |          |       |          |
|        |          |          |                                                      | Undergraduate   P<br>llege Dist     | eralta                       | change                | e term      |          |          |       |          |
|        | Г        |          | ,                                                    |                                     | •                            |                       | •           | 14/-14 - | inter al |       |          |
| Select |          |          |                                                      |                                     | ✓Enrolle                     | ed 🛞 D                | propped     | Wait L   | isted    |       |          |
| Select | 1        | Select   | Class                                                | Description                         | Days/Times                   | Room                  | Instructor  | Units    | Status   | ]     |          |
| Class  |          |          | <u>CHEM</u><br><u>30A-</u><br><u>A1LA</u><br>(21329) | INTRO GENERAL<br>CHEM (Laboratory)  | Tu 1:00PM -<br>3:50PM        | A-<br>ATLANTIC<br>150 | E. Clifford |          | ~        |       |          |
|        |          |          | CHEM<br>30A-A1<br>(21056)                            | INTRO GENERAL<br>CHEM (Lecture)     | TuTh 10:45AM<br>- 12:00PM    | A-<br>ATLANTIC<br>110 | E. Clifford | 4.00     | ~        |       |          |
|        | K        |          | <u>COMM</u><br><u>1A-A2</u><br>(24290)               | INTRO TO SPEECH<br>(Lecture)        | Mo 3:00PM -<br>5:50PM        | A-D 204<br>A-HYBRID   | J. Fowler   | 3.00     | ~        |       |          |
|        |          |          | <u>HIST</u><br>7A-A1<br>(21183)                      | HIST/U.S. TO 1877<br>(Lecture)      | MoWe 8:30AM<br>- 9:45AM      | A-C 209               | M. Story    | 3.00     | ~        |       |          |
|        |          |          | <u>MATH</u><br><u>13-A1</u><br>(21253)               | INTRO TO<br>STATISTICS<br>(Lecture) | TuTh 8:00AM -<br>9:50AM      | A-D 119               | V. Nguyen   | 4.00     | ~        |       |          |
|        |          |          | <u>POSCI</u><br><u>1-A7</u><br>(21309)               | GOVT/POLITICS IN<br>US (Lecture)    | MoWe<br>10:00AM -<br>11:15AM | A-D 237               | R. Lomax    | 3.00     | ~        |       | Click    |
|        |          |          |                                                      |                                     |                              |                       | DROP SELE   | CTED C   | LASSES   | ~     |          |
|        |          |          | 016 Spri                                             | ng Class Schedule                   |                              |                       |             |          |          |       | "Drop    |
|        |          | wy 2     | o to spri                                            | ng class schedule                   |                              |                       |             |          |          |       | selected |
|        | 5        | Search   | Enroll                                               | My Academics                        |                              |                       |             |          |          |       |          |
|        | <u>1</u> | 1y Class | s Schedule                                           | <u>Add Drop Edit</u>                | <u>Term Informa</u>          | <u>tion</u>           |             |          |          |       | classes" |
|        |          | go to    |                                                      | ▼ (≫)                               |                              |                       |             |          |          |       |          |

#### **DROPPING CLASSES**

C

С

|                 | Passport                                                                                                    |                  |
|-----------------|----------------------------------------------------------------------------------------------------|------------------|
| onfirm<br>ourse | Your name                                                                                                    |                  |
|                 | my class schedule       add       drop       edit       term information         Drop Classes       1       2       3         2. Confirm your selection       1       3                     |                  |
|                 | Click Finish Dropping to process your drop request. To exit without dropping<br>these classes, click Cancel.<br>2016 Spring   Undergraduate   Peralta Community College Dist<br><pre></pre> |                  |
|                 | Class Description Days/Times Room Instructor Units Status                                                                                                    |                  |
|                 | COMM 1A-A2<br>(24290)         INTRO TO<br>SPEECH<br>(Lecture)         Mo 3:00PM -<br>5:50PM         A-D 204<br>A-HYBRID         J. Fowler         3.00                                      |                  |
|                 | CANCEL PREVIOUS FINISH DROPPING                                                                                                    | Click<br>"Finish |
|                 | <u>Search</u> <u>Enroll</u> <u>My Academics</u><br><u>My Class Schedule</u> <u>Add</u> <u>Drop</u> <u>Edit</u> <u>Term Information</u>                                                      | Dropping"        |
|                 | go to 🔻 🛞                                                                                                    |                  |

### DROPPING CLASSES SUCCESSFULLY

| Passport                                                                   |                                                                             |                                     | _                |
|----------------------------------------------------------------------------|-----------------------------------------------------------------------------|-------------------------------------|------------------|
| Your name                                                                  |                                                                             | go to                               | ▼≫               |
| my class schedule                                                          | add drop                                                                    | edit term inform                    | ation            |
| Drop Classes<br>3. View results<br>View the results of your or<br>request. | enrollment request. Click Fix Err                                           |                                     | 3                |
|                                                                            | <ul> <li>Peralta Community College Dis</li> <li>Success: dropped</li> </ul> | st<br>X Error: unable to drop class |                  |
| Class                                                                      | Message                                                                     | Status                              |                  |
| COMM 1A                                                                    | Success: This class has been<br>your schedule.                              | removed from                        | Successful       |
|                                                                            | Make A Pa                                                                   | YMENT MY CLASS SCHEDULE             | dropped<br>class |
| Search Enroll My Acade<br>My Class Schedule Add Dr<br>go to V              | emics<br>rop Edit Term Information                                          |                                     |                  |

Click

"Student

Center"

| Pa                                                         | ssport                                                                                                    |
|------------------------------------------------------------|----------------------------------------------------------------------------------------------------|
| ▷ Peop<br>- <u>Cont</u><br>- <u>Logir</u><br>- <u>Char</u> | ent Self Service<br>leTools<br><u>act Us</u><br><u>1 FAQs</u><br>l <u>qe My Password</u><br>o Login Security Question            |
| 10000000                                                   | lent<br>rvices<br><u>Student Center</u><br>Use the student center to enroll and access your personal information.                |
| <u></u>                                                    | <u>Schedule of Classes</u><br>Browse and view available classes.                                                                 |
| Ø                                                          | Student Guides         Instructions for using Passport.         Adding a Class         Dropping a Class         Making a Payment |
| Email                                                      | Student Email Link<br>Please click this link to get to your email.                                                               |
| VOTE                                                       |                                                                                                    |

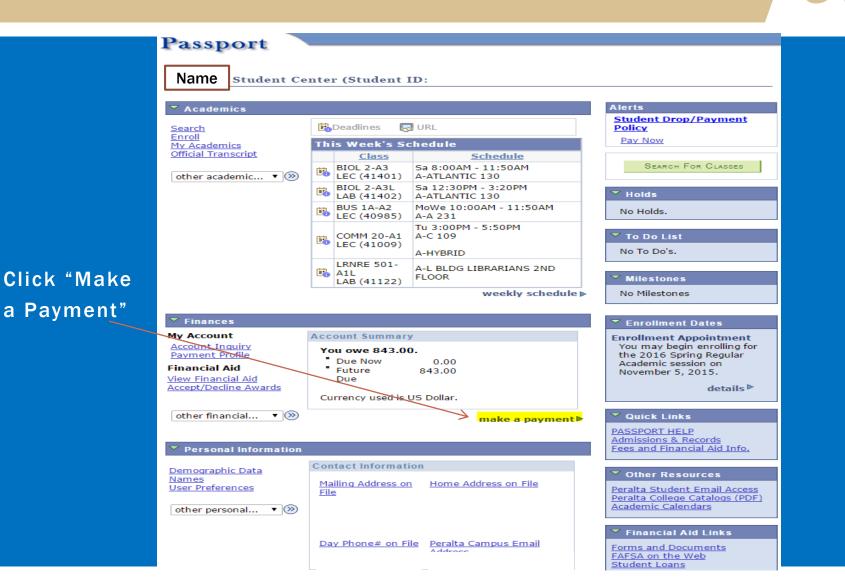

|                                    |               |                  |                        |                   |                  | - |
|------------------------------------|---------------|------------------|------------------------|-------------------|------------------|---|
| Passport                           |               |                  |                        |                   |                  |   |
|                                    |               |                  |                        |                   |                  |   |
| Your name                          |               |                  | go to                  | • >>>             |                  |   |
| make a payment                     | 1             | F                | payment profile        |                   |                  |   |
|                                    |               |                  |                        |                   |                  |   |
| Make a Payment                     |               |                  |                        |                   |                  |   |
| Specify Payment Amou               | nt            |                  |                        |                   | Enter each amoun | - |
| Listed below are the charges you   | are allowed t | o pay online. Yo | our other charge       | s can             |                  |   |
| be paid through the Cashiers offi  |               |                  | 2                      |                   |                  |   |
|                                    |               |                  |                        |                   |                  |   |
|                                    |               |                  |                        |                   |                  |   |
| Item Description                   | Due Date      | Item Term        | Outstanding<br>Charges | Payment<br>Amount |                  |   |
| Student Campus Use Fee-<br>Alameda | 01/11/2016    | 2016 Spring      | 2.00                   | 2.00              | K                |   |
| Health Fee                         | 01/11/2016    | 2016 Spring      | 18.00                  | 18.00             | Click "Calculate |   |
| AC Translink                       | 01/11/2016    | 2016 Spring      | 41.00                  | 41.00             |                  |   |
| Enrollment Fee-Alameda             | 01/11/2016    | 2016 Spring      | 644.00                 | 644.00            | Grand Total"     |   |
|                                    |               |                  | 0.00                   |                   | Granu rotar      |   |
| Total                              |               |                  | 705.00                 | 705.00            |                  |   |
| pay charges                        | zero o        | ut amounts       | calculate gra          | nd total          |                  |   |
|                                    |               |                  |                        |                   |                  |   |
| Currency used is US Dollar.        |               |                  | CANCEL                 | NEXT              |                  |   |
|                                    |               |                  | CANCEL                 | INEXT K           |                  |   |
| Doumont fummonu                    |               |                  |                        |                   |                  |   |
| Payment Summary<br>Description     | 0             | utstanding Cl    | harges Payme           | ent Amount        |                  |   |
| PCCD1                              |               | :                | 705.00                 | 705.00            |                  |   |
| Currency used is US Dollar.        |               |                  |                        |                   | Click "Next"     |   |
|                                    |               |                  | CANCEL                 | Next              |                  |   |
|                                    |               |                  |                        |                   |                  |   |
|                                    |               |                  |                        |                   |                  |   |
| Account Inquiry Electronic         | Payments/     | nurchases        |                        |                   |                  |   |
| Make A Payment Payment Pro         |               | parchases        |                        |                   |                  |   |
| go to 🔻 🛞                          |               |                  |                        |                   |                  |   |
|                                    |               |                  |                        |                   |                  |   |

|               | Passport                                                          |                      |                 |
|---------------|-------------------------------------------------------------------|----------------------|-----------------|
|               | Your name                                                         | go to 🔻 (            | ≫               |
| Select method | make a payment                                                    | payment profile      |                 |
| of payment    | Make a Payment                                                    |                      | _               |
|               | will need to submit multiple transaction Pay By                   | Cancel Previous Next | Click<br>"Next" |
|               | Account Inquiry Electronic Payn<br>Make A Payment Payment Profile | nents/purchases      |                 |
|               | go to 🔻 📎                                                         |                      |                 |

|         | Passport                                                                                                    |                                    |
|---------|----------------------------------------------------------------------------------------------------|------------------------------------|
| Confirm | Your name go to • 📎                                                                                                    |                                    |
| payment | make a payment payment profile                                                                                                    |                                    |
|         | Make a Payment         Confirm Payment         You are about to leave our web site and enter Official Payments Corporation's Secure Payment Portal. You will provide your credit card information there.         Image: The secure payment of 705.00 USD will be collected through our secure third party payment provider.         Cancel       Previous         Continue To Make Payment | Click "Continue<br>to Make Payment |
|         | Account Inquiry       Electronic Payments/purchases         Make A Payment       Payment Profile         go to <ul> <li>())</li> </ul>                                                                                                    |                                    |

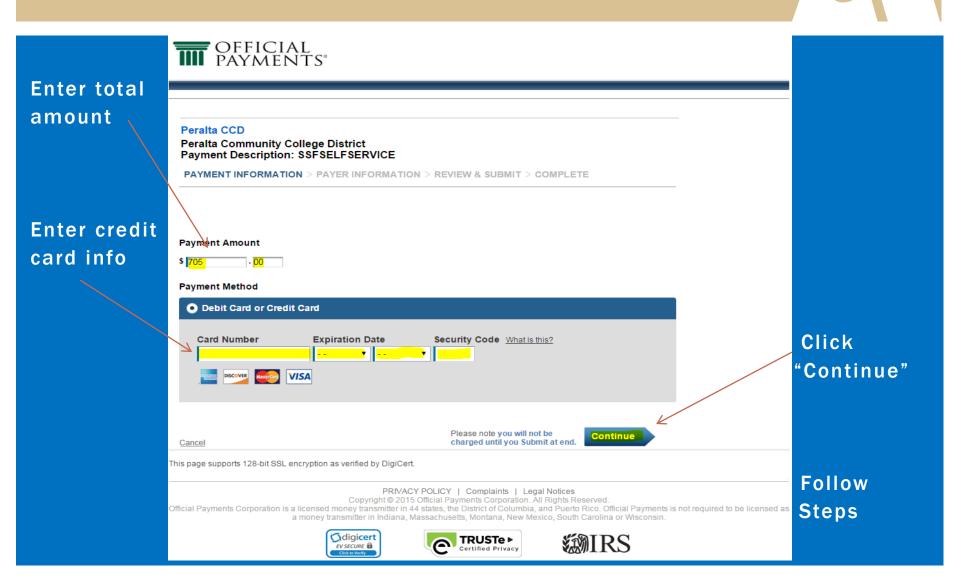